## **There are 3 ways**:

- 1. Connect to the local NVR with headphones to play the audio
- 2. Connect NVR to TV with HDMI cable to play the audio
- 3. Play the audio directly on your mobile APP

## **Detailed Operation (use headphones or TV to play audio):**

1. Plug the 3.5mm headphone into the NVR's "Audio out" port, or connect the NVR to the TV with an HDMI cable

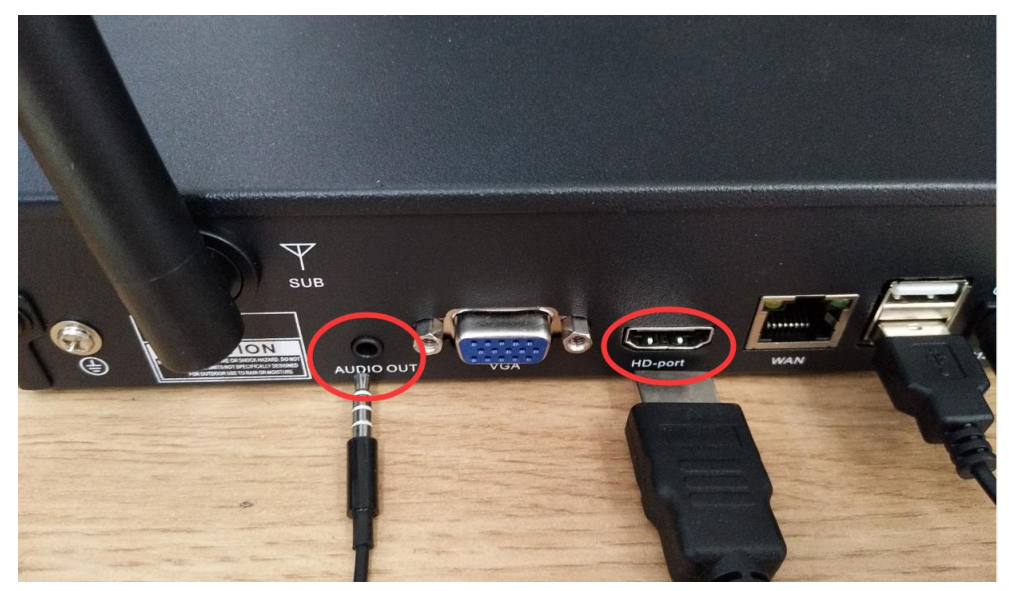

2.Move the mouse to select the channel which you want to play the audio, left click, and the menu will pop up at the bottom of the channel.

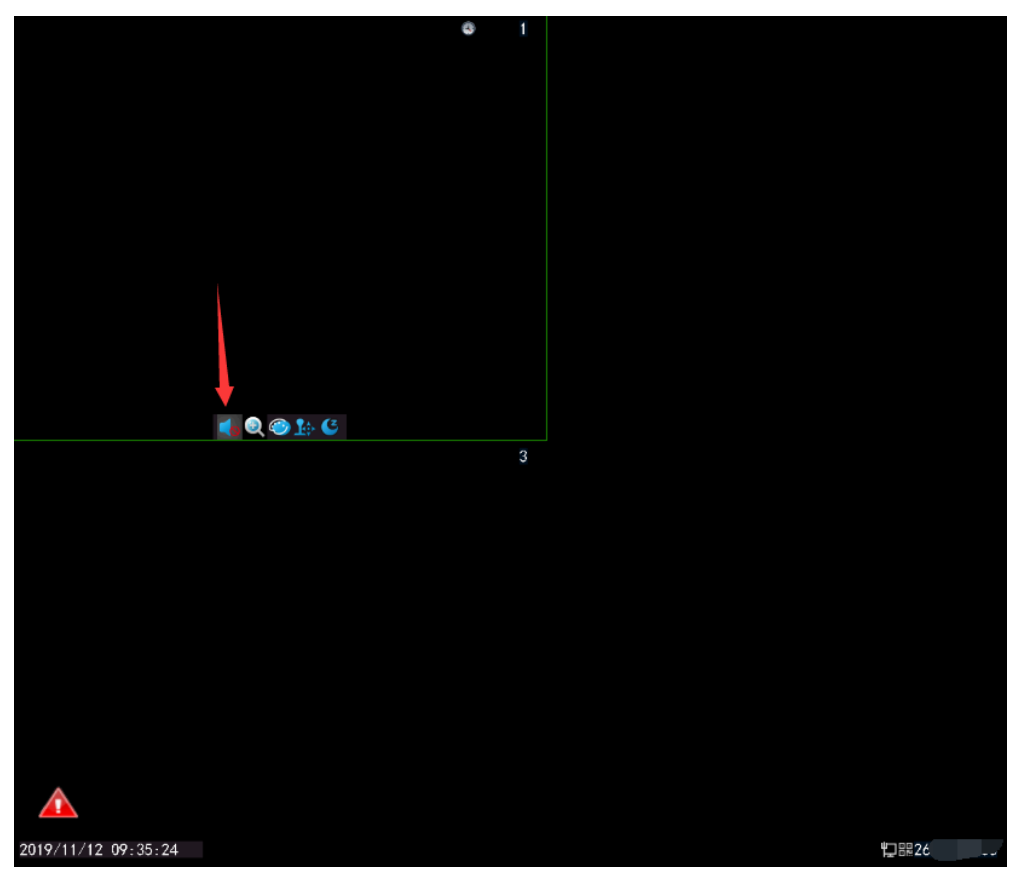

- 3. Click on the first speaker icon to start playing audio, click again to turn it off.
- 4. Right click, select "volume" in the menu to adjust the volume.

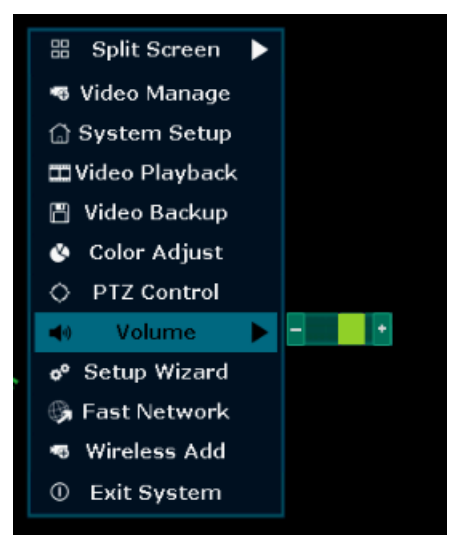

## **Detailed Operation (play audio in the mobile APP):**

When you are using your mobile phone to remotely play surveillance video, click the speaker icon at the bottom to turn the audio on or off.

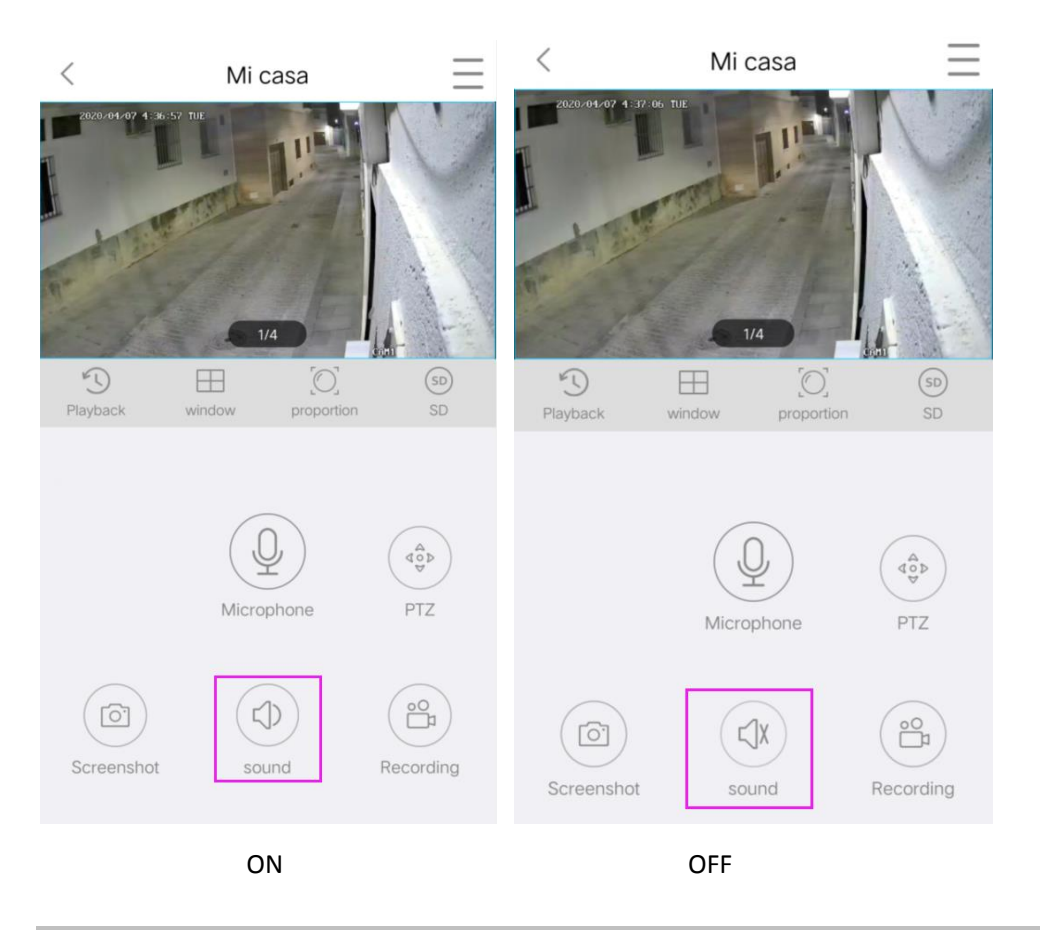

## if you cannot hear the camera's sound on phone app?

If you want to hear the sound from camera, please double click the live view image for that

channel and then you will hear the sound for that camera.

If there is no sound for that camera, please confirm below information:

**1** Turn on the "Speaker" button on phone app.

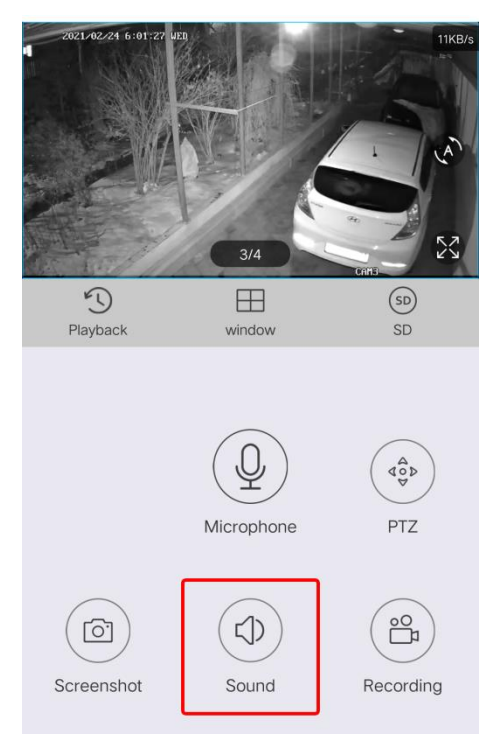

<sup>2</sup> Please check if you set media volume set to "0" or set too low volume on your phone.

8 Right button on mouse enter menu "system setup" > Channel Setup > encode setup, choose channel and make sure "Encode mode" must be "AV Stream".

4 If there is still no sound, please reinstall the APP and try.

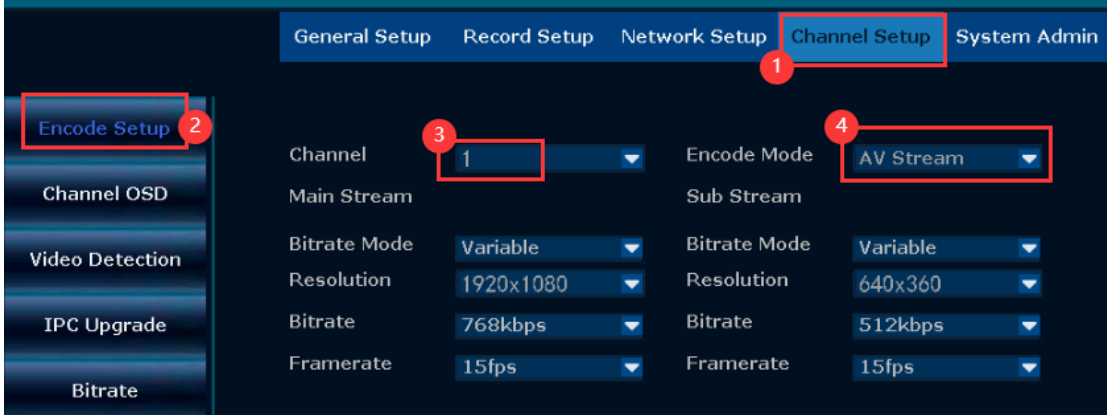